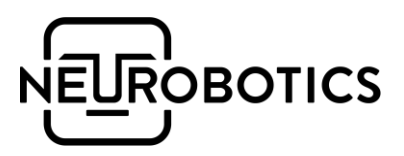

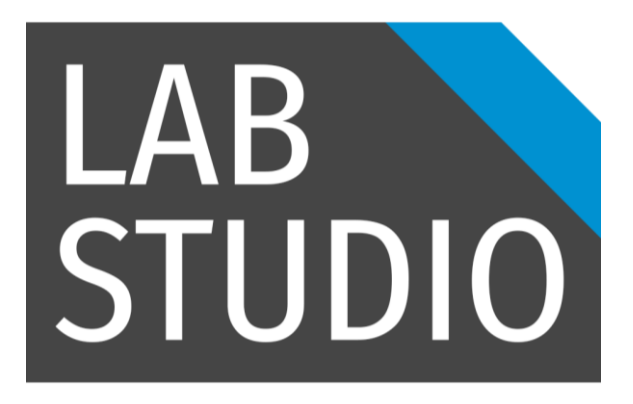

# ЛабСтудия

Решение для мультимодальных исследований физиологии и нейрофизиологии человека

Руководство пользователя

Москва, Зеленоград v.1.1.1

## Оглавление

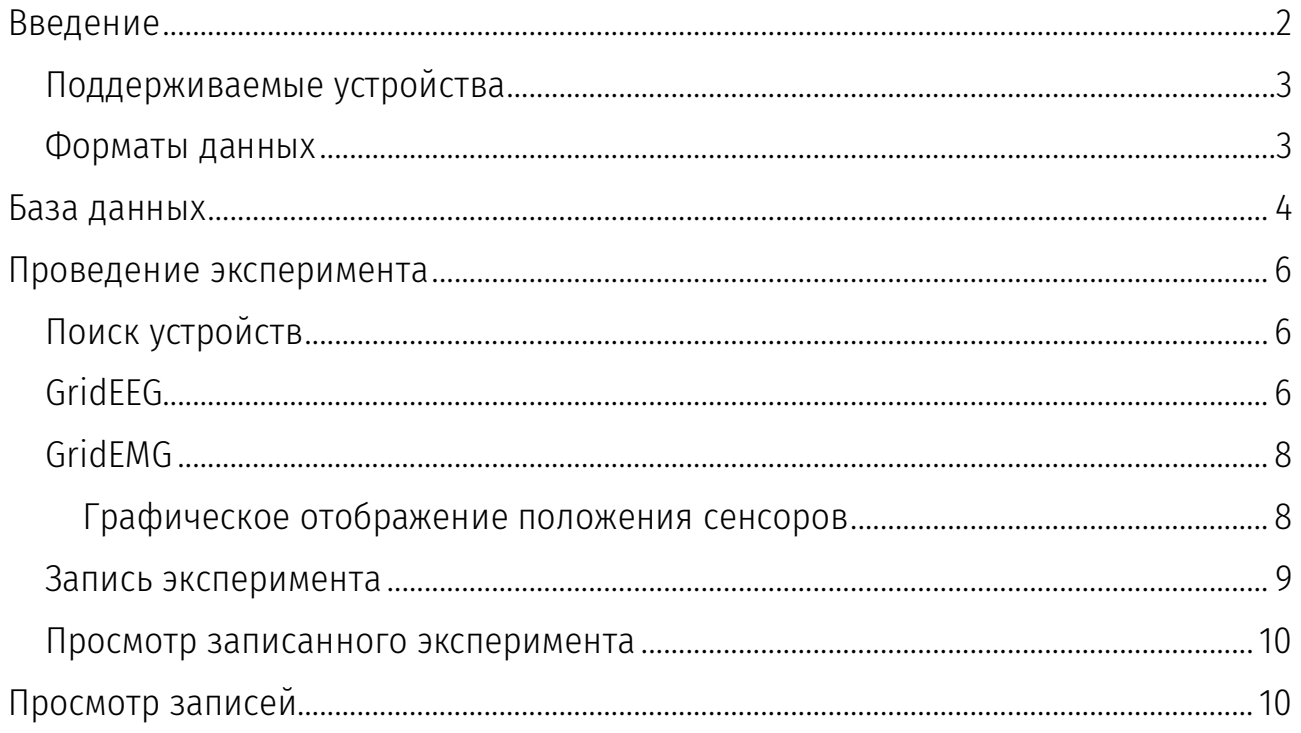

### <span id="page-2-0"></span>Введение

Программное обеспечение предназначено для мультипараметрического съёма и анализа физиологии человека.

В состав программного обеспечения включена база данных, объединяющая все виды проводимых экспериментов.

Программа организована в виде вкладок (табов), содержащих страницы. Может быть открыта только одна страница, производящая опрос устройств и камеры. Количество страниц просмотра эксперимента не ограничено.

Страницы:

- GridЭМГ одновременный съём данных с нескольких датчиков ЭМГ и, опционально, с ЭЭГ устройств. Включает в себя графическое отображение датчиков на теле.
- GridЭЭГ одновременный съём данных с нескольких ЭЭГ устройств с графическим отображением положения устройства в помещении
- Регистрация съём данных с одного устройства
- Обучение интерактивные курсы изучения основ физиологии и нейрофизиологии человека и животных
- База данных отображение и фильтрация испытуемых и экспериментов с НИМИ
- Страница просмотра универсальная страница для просмотра результатов эксперимента или отдельных файлов, поддерживаемых форматов

#### <span id="page-3-0"></span>Поддерживаемые устройства

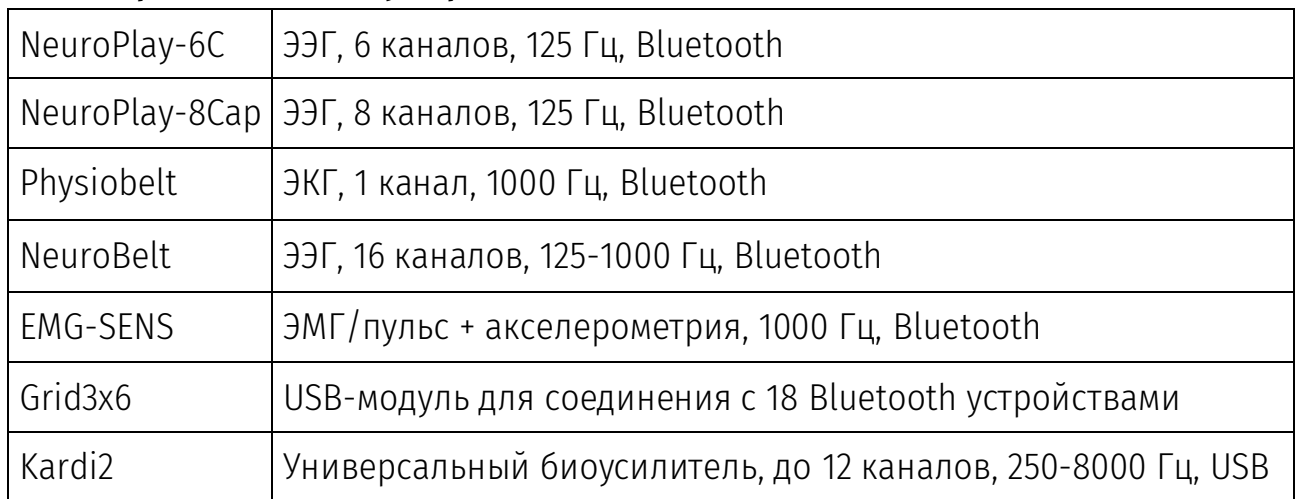

#### <span id="page-3-1"></span>Форматы данных

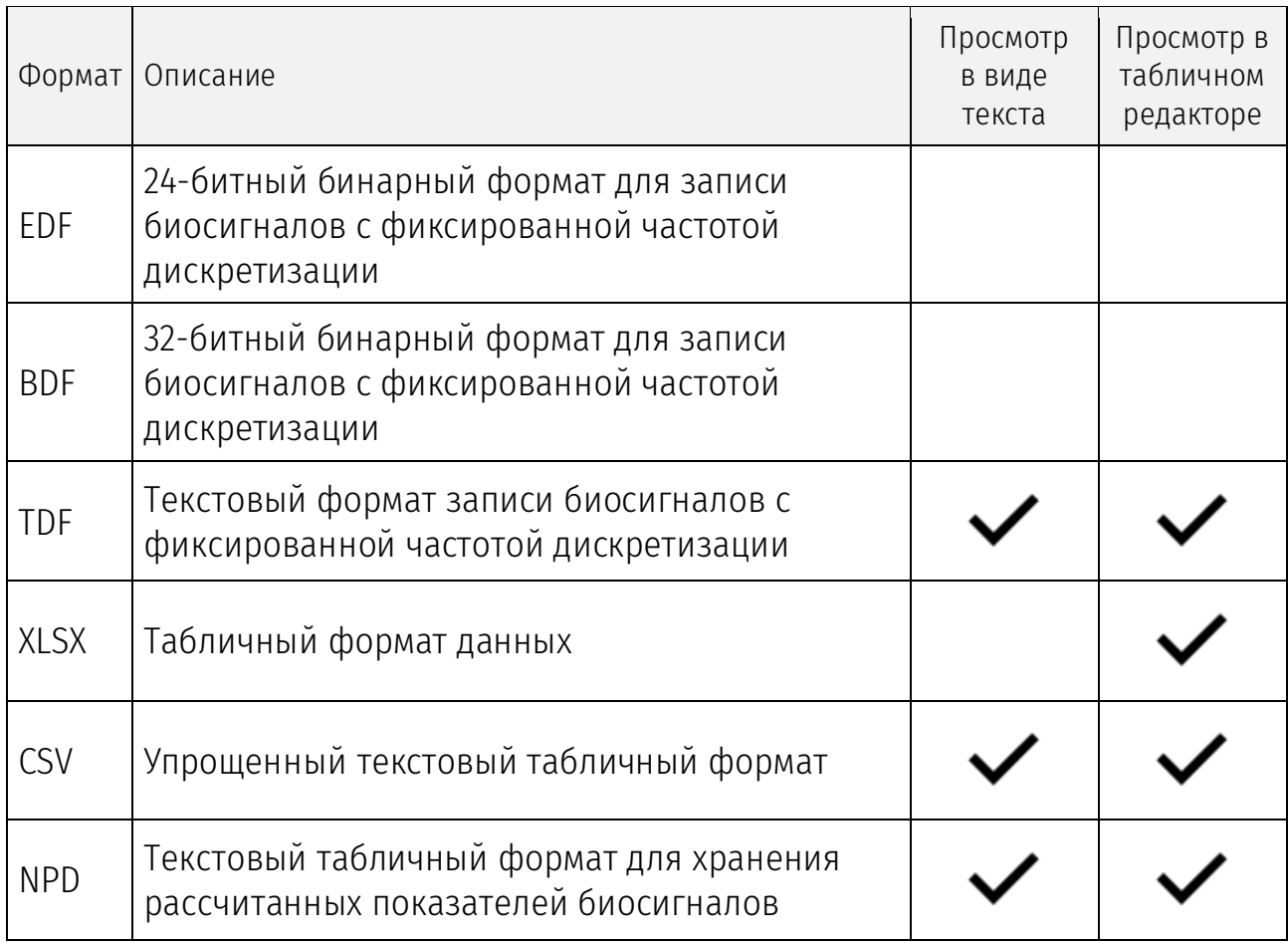

<span id="page-3-2"></span>Примеры табличных редакторов: Microsoft Excel, LibreOffice Calc, Google Spreadsheets

### <span id="page-4-0"></span>База данных

Для хранения данных используется файловую систему компьютера. Все файлы хранятся в «корневой» папке Документы LabSudio.

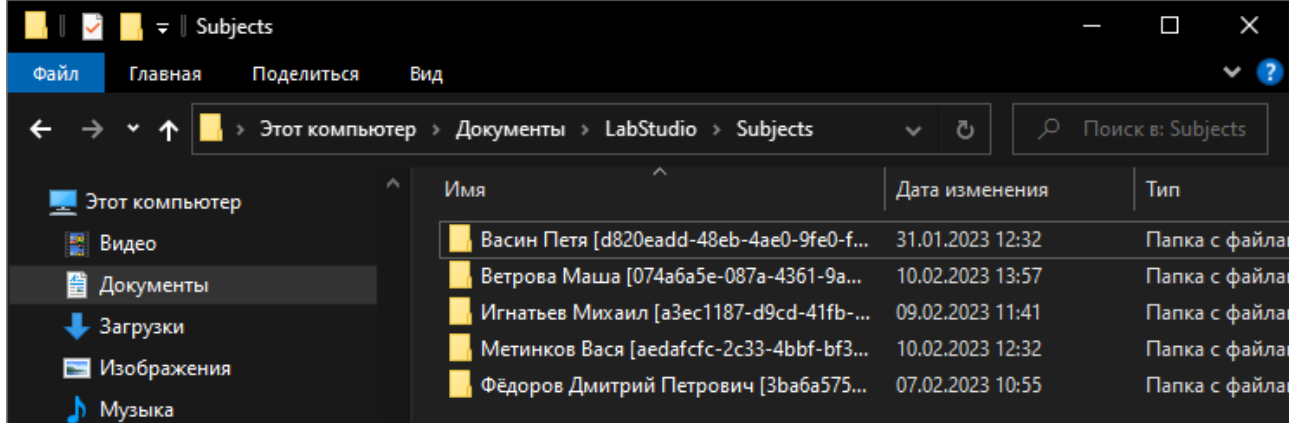

Каждый испытуемый характеризуется обязательным уникальным полем GUID (General Unique Identifier), представляющее собой 32-символьную тексто-числовую строку вида «d820eadd-48eb-4ae0-9fe0-fc9a26db00f6».

Поля испытуемого:

- Фамилия, имя, отчество
- Дата рождения
- $\bullet$  Пол
- Комментарий

Если запись была сделана без указания конкретного испытуемого, то она попадает в псевдо-испытуемого «Неизвестный».

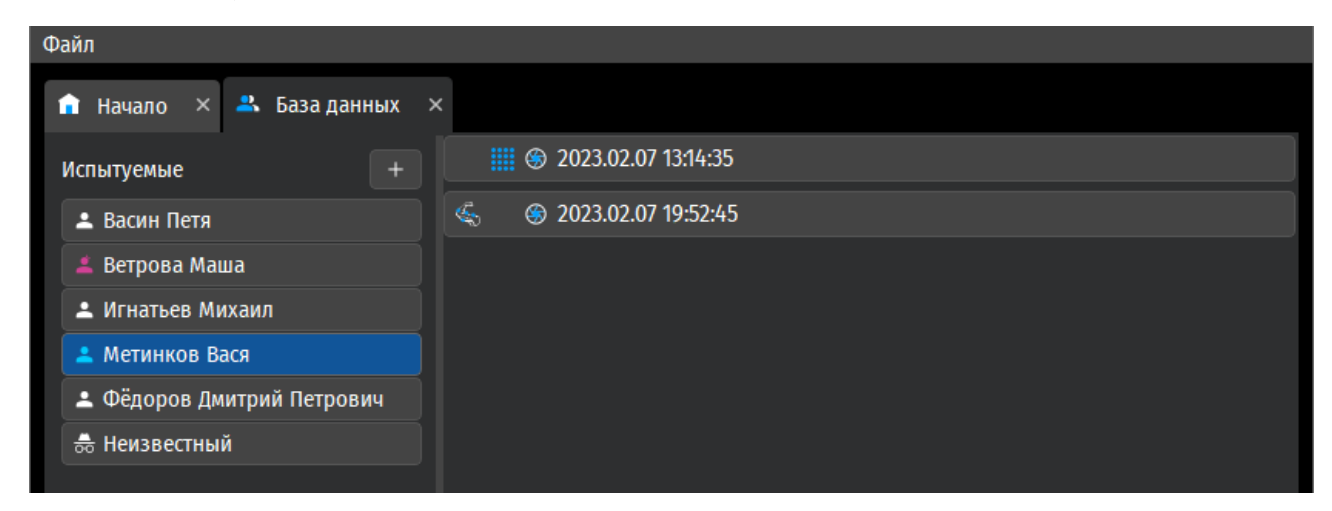

Для добавления карточки испытуемого, нажмите на кнопку «+», справа списка испытуемых.

Для редактирования существующего испытуемого – нажмите правой кнопкой мыши по испытуемому и в меню нажмите пункт «Изменить».

При выборе испытуемого, в списке справа отобразятся эксперименты с участием этого испытуемого.

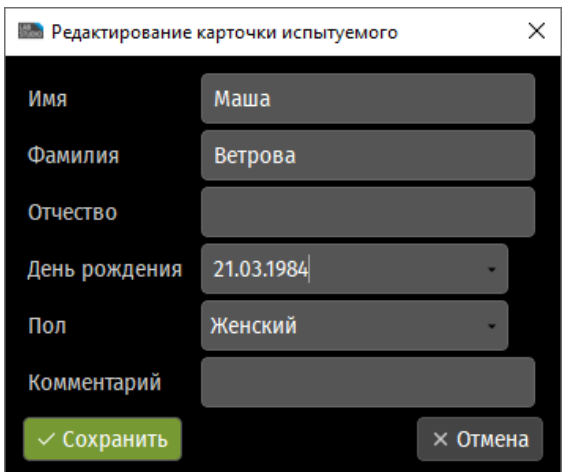

<span id="page-5-0"></span>По нажатию на кнопки эксперимента откроется страница просмотра этого эксперимента.

### <span id="page-6-0"></span>Проведение эксперимента

#### <span id="page-6-1"></span>Поиск устройств

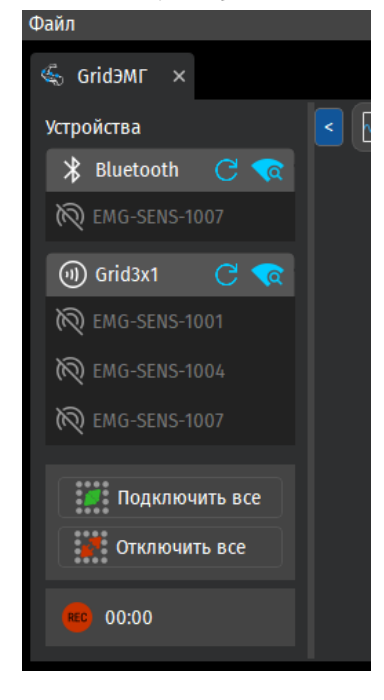

В правой части страницы отображается список доступных ресиверов устройств (Bluetooth компьютера и/или модуль Grid3x6).

Запоминается список устройств, использованных в эксперименте во время прошлого запуска.

Для добавления устройств в список нажмите на кнопку поиска и назначения устройств в заголовке панели ресивера.

В появившемся окне отметьте галочками необходимые устройства и нажмите «Сохранить».

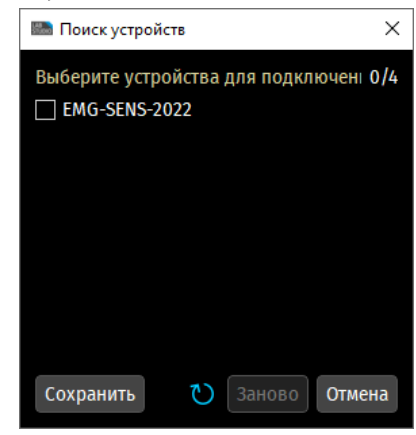

После определения списка всех необходимых в эксперименте устройств – нажмите «Подключить все».

#### <span id="page-6-2"></span>**GridFFG**

Доступные виды отображения:

- Одно устройство
- Все устройства
- Графическое отображение сцены (с когерентностью)
- Таблица когерентности

Для режима одного и всех устройств доступно одновременное отображение:

- Сигналов
- Спектров
- Ритмов
- Наглядного отображения качества сигнала и мета-индексов «Медитации» и «Концентрации»

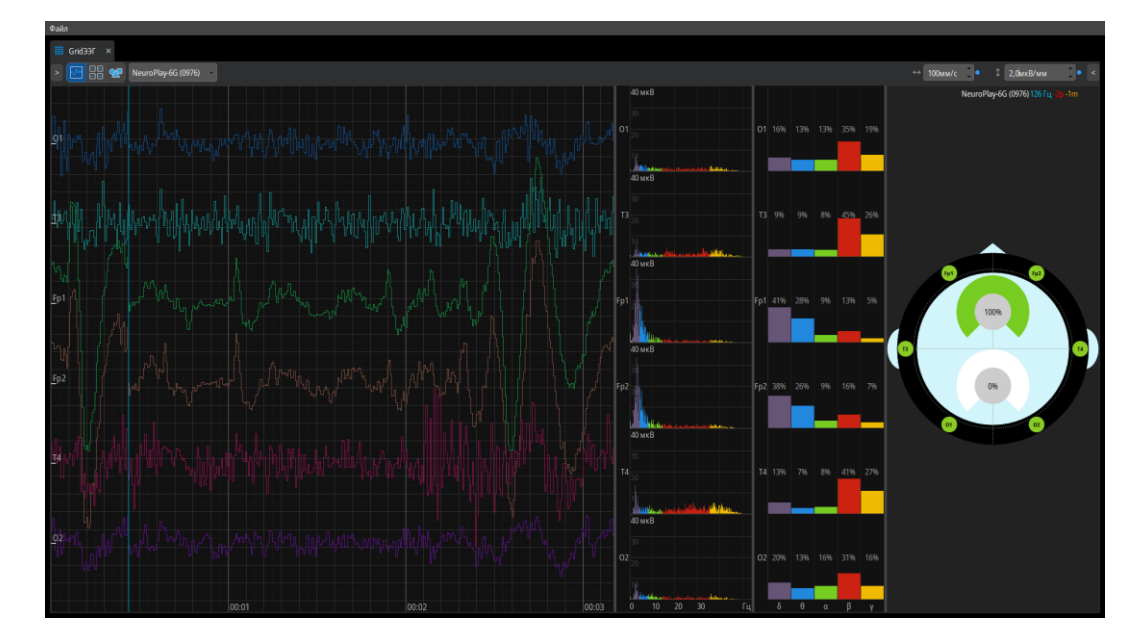

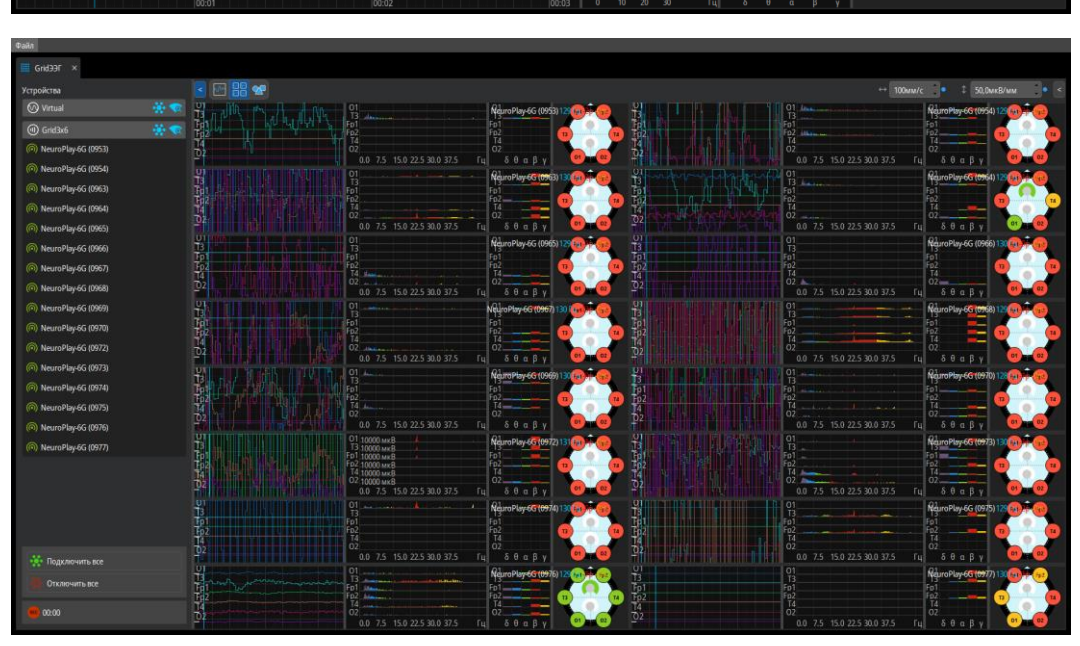

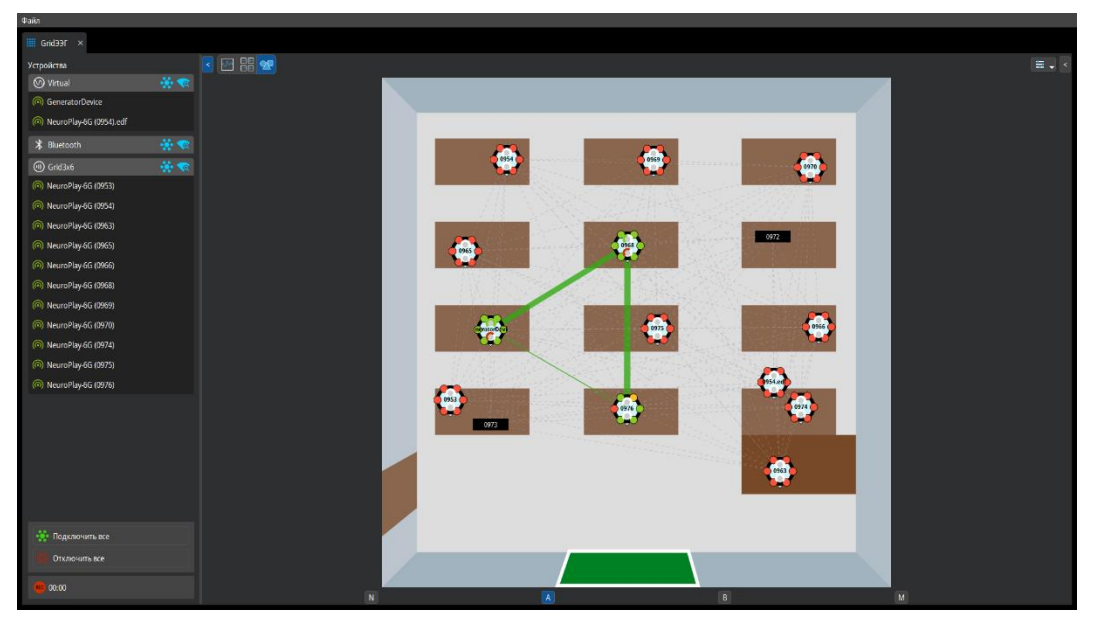

### <span id="page-8-0"></span>GridEMG

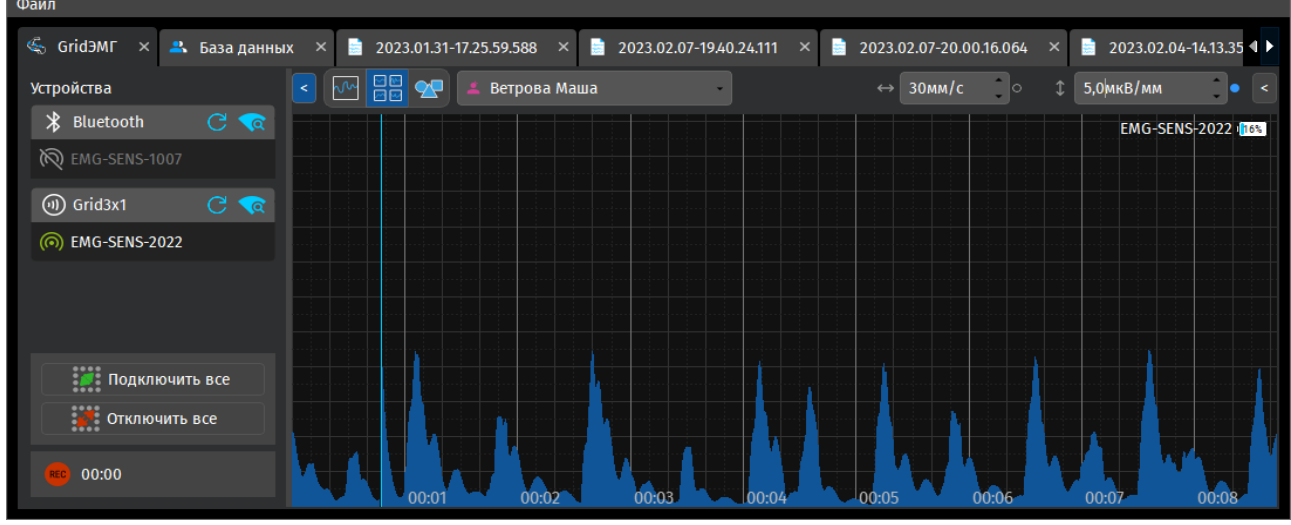

Для каждого подключенного устройство отобразится график. Вертикальный и горизонтальный масштаб (развёртка) управляются синхронно с помощью полей «↔» и «↕».

Доступно отображение в виде графиков и наглядно на теле.

#### <span id="page-8-1"></span>**Графическое отображение положения сенсоров**

Для перехода в графический режим отображения - нажмите на кнопку отображения сцены.

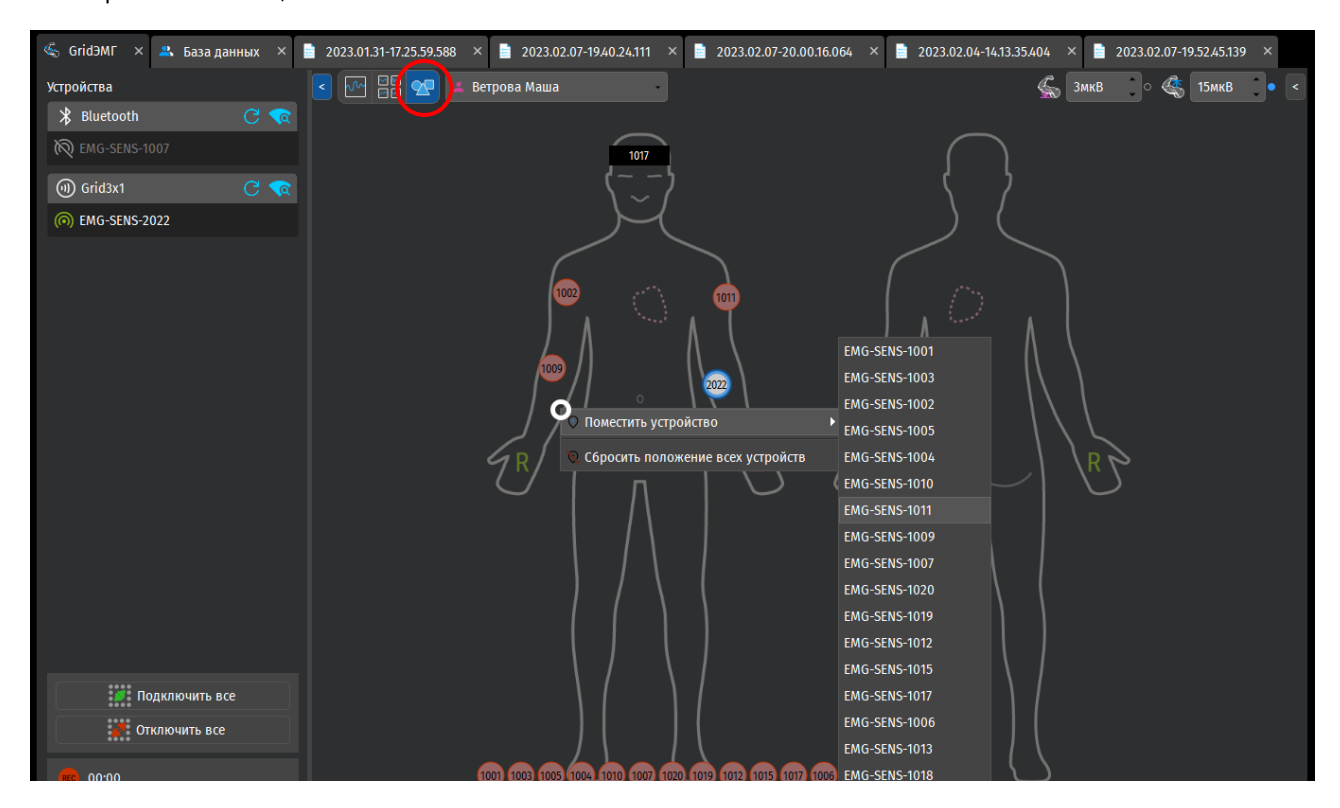

Для установки положения сенсора нажмите правой кнопкой мыши на желаемую точку на схеме тела, нажмите «Поместить устройство» и выберите устройство из списка.

Чтобы визуально отличить сенсор от остальных, можно из меню конкретного сенсора выбрать пункт «Запустить светоиндикацию» - сенсор несколько секунд будет мигать зелёным цветом.

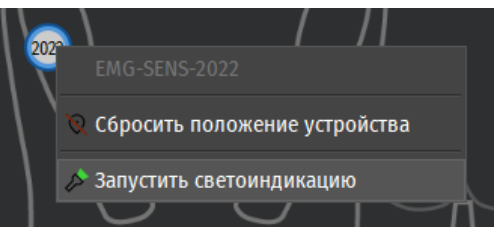

#### <span id="page-9-0"></span>Запись эксперимента

<span id="page-9-1"></span>Для начала и останова записи нажмите на кнопку с красным кружком.

#### <span id="page-10-0"></span>Просмотр записанного эксперимента

Запись эксперимента отобразятся в базе данных для выбранного испытуемого или попадут в испытуемого «Неизвестный», если испытуемый не был выбран

### <span id="page-10-1"></span>Просмотр записей

Универсальная страница просмотра записей позволяет открывать:

- EDF/BDF файлы (.edf, .bdf)
- $\bullet$  Видео файлы (.mp4, .mkv, .avi, .mpg)
- Эксперименты LabStudio (.exml)

Для открытия всех вышеперечисленных видов файлов используйте пункт меню Файл → Открыть.

Записи экспериментов также открываются через страницу базы данных.

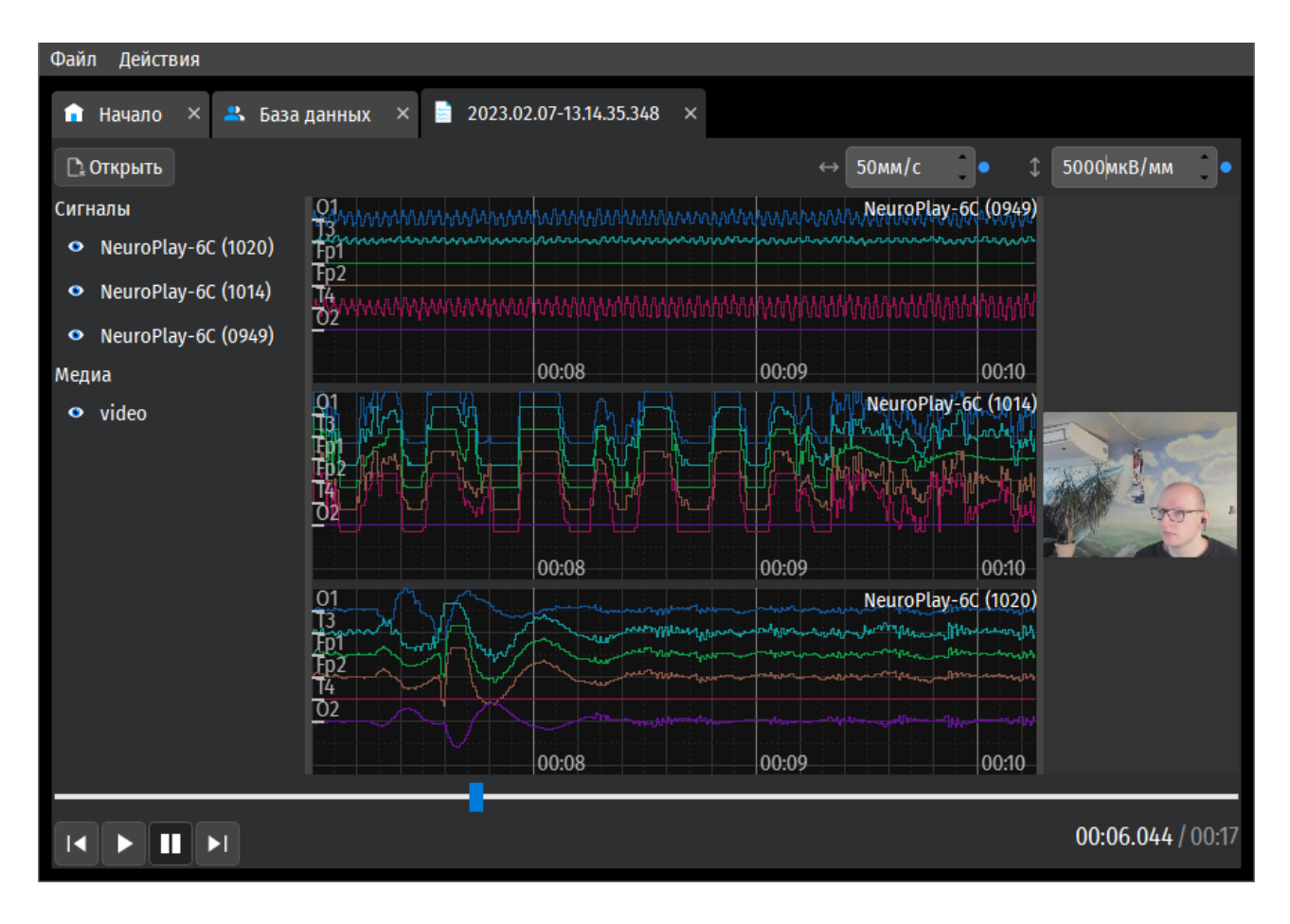

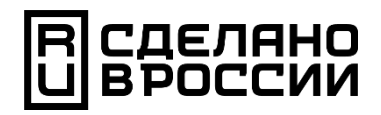

124498, Москва, Зеленоград, Южная промзона, проезд 4922, cтр.2, д.4, офис 477

[+7 495 742-5086](tel:+74957425086)

[info@neurobotics.ru](mailto:info@neurobotics.ru?subject=LabStudio)

[labstudio.ru](https://labstudio.ru/)

[neurobotics.ru](https://neurobotics.ru/)

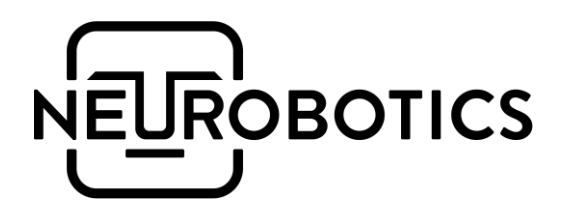